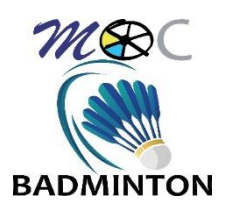

## SOMMAIRE

- **I. [UTILISATION DU LOGICIEL ACROBAT READER \(INSCRIPTION 100% NUMERIQUE\)............................](#page-1-0) 2**
- **II. NUMERISATION VIA LE LOGICIEL « CAM SCANNER [» \(INSCRIPTION VIA REMPLISSAGE ECRIT\).........](#page-3-0) 4**

## <span id="page-1-0"></span>**I. Utilisation du logiciel Acrobat Reader (inscription 100% numérique)**

Les inscriptions se feront à 100 % en dématérialisé cette saison. Pour ce faire, nous recommandons l'utilisation du [logiciel Acrobat Reader.](https://get.adobe.com/fr/reader/download?os=Windows+10&name=Reader+DC+2022.001.20169+French+Windows%2864Bit%29&lang=fr&nativeOs=Windows+10&accepted=&declined=mss&preInstalled=msc&site=landing)

Via ce logiciel, il vous sera possible de renseigner directement les documents en réalisant la démarche décrite ci-dessus :

1) Fermer l'onglet ci-joint à l'ouverture du ficher :

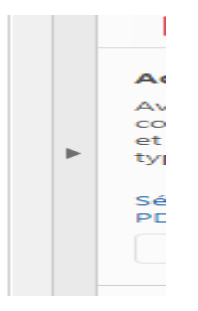

- 2) Sélectionnez l'icône « remplir et signer » dans la colonne à droite :
- 3) Remplissez les parties nécessaires :

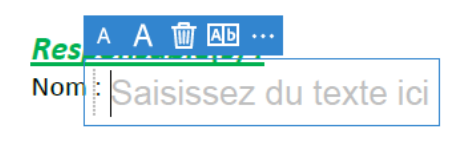

- 4) Pour la signature, deux options possible :
- $\triangleright$  Soit indiquer votre nom prénom en format texte (comme la partie 3))
- Soit inclure votre signature via le logiciel en suivant les étapes ci-dessous :

Après l'étape 2) sélectionner « signer »

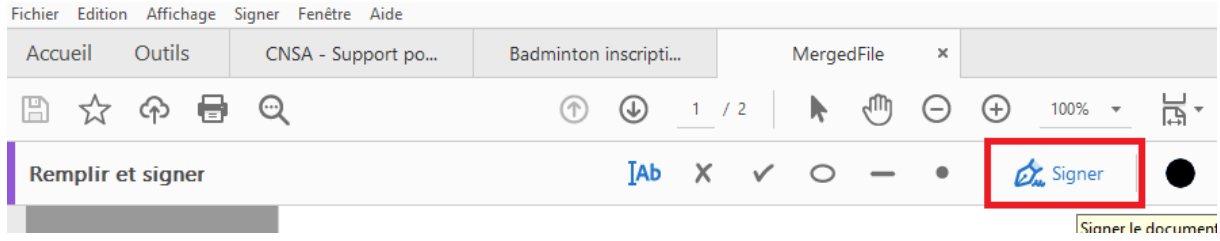

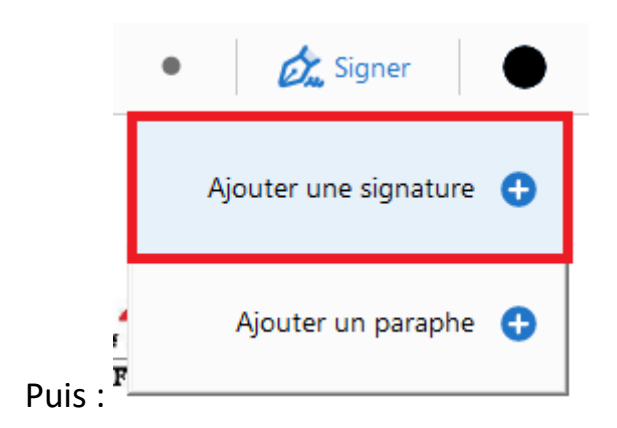

Possibilité de signer soit par texte soit par signature via « traçage »

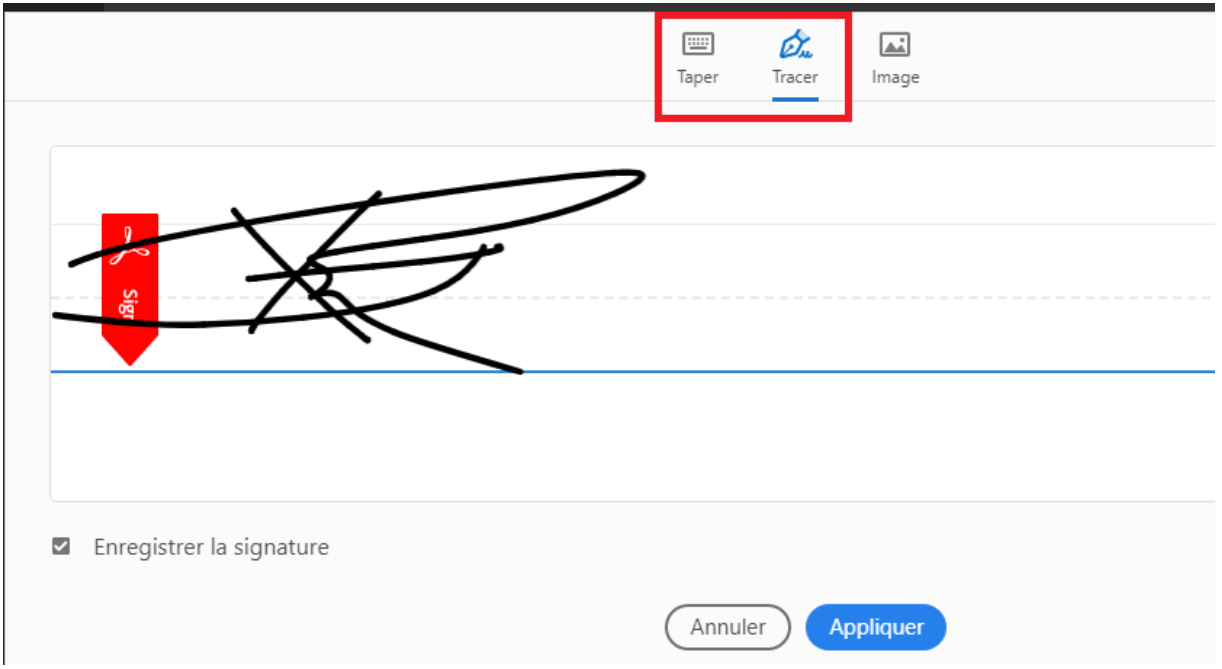

Après « appliquer » la signature pourra être placé où vous le désirer.

Si souhait de supprimer la signature créé du logiciel qui le conserver par défaut, il vous suffit de cliquer dans l'onglet suivant dans la partie « signature »

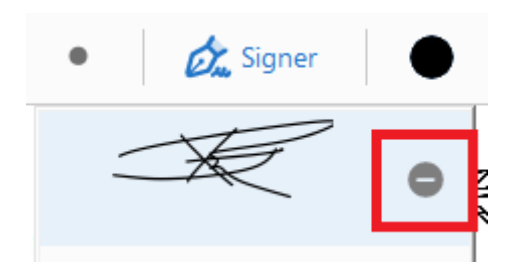

## <span id="page-3-0"></span>**II. Numérisation via le logiciel « Cam Scanner » (inscription via remplissage écrit)**

Pour les personnes plus à l'aise de remplir via l'écrit, nous recommandons l'utilisation du logiciel « CAM SCANNER » trouvable sur mobile via Apple Store et Play Store.

Ce logiciel vous permettra de scanner via photo prise par téléphone, l'ensemble des images en un seul document PDF (ce qui nous facilitera la gestion administrative de votre inscription  $\circledcirc$ )

Utilisation du logiciel :

1) Validez l'icone mode par lot, puis prenez en photo les documents souhaités (une mise en page sera réalisée à chaque photo, il conviendra de cliquer sur « continuer »).

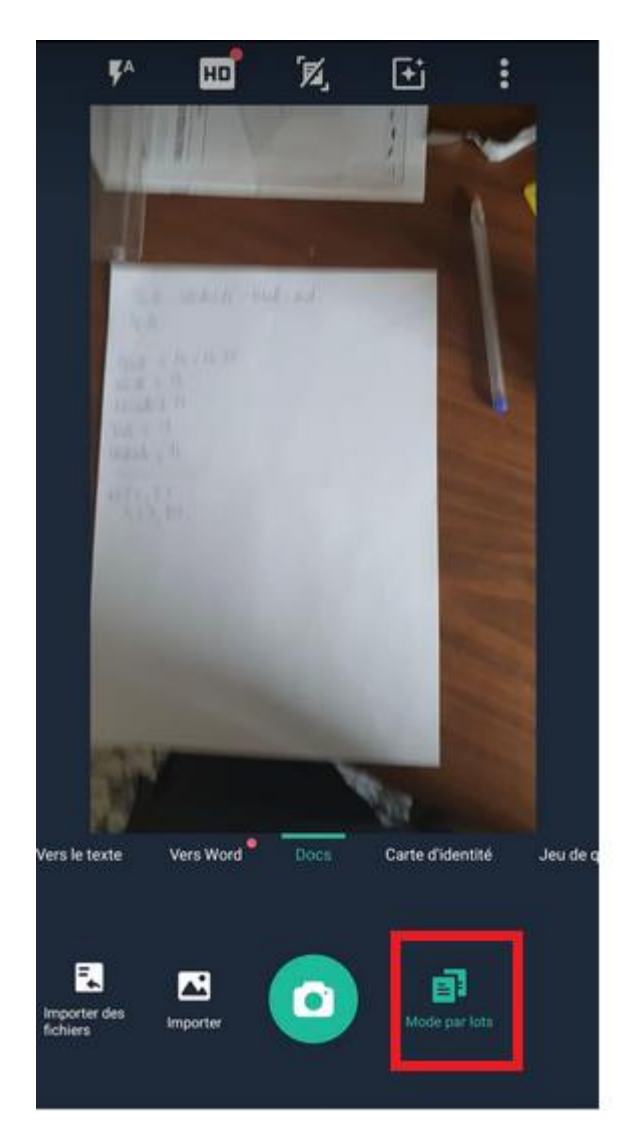

2) Une fois les photos réalisées et numérisées, cliquez sur l'icône « validé »

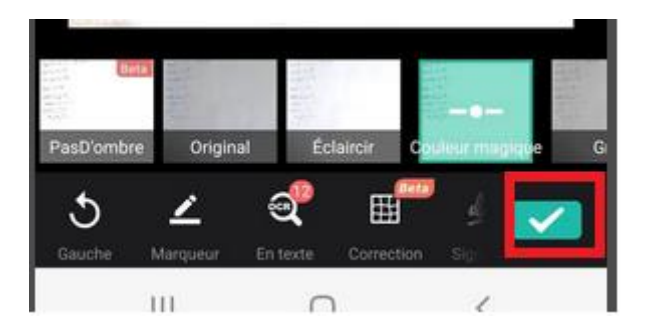

3) Il vous est possible d'envoyer le document directement de l'application par mail (Attention : Nécessité d'avoir une adresse mail de compte identifié avec votre téléphone au préalable).

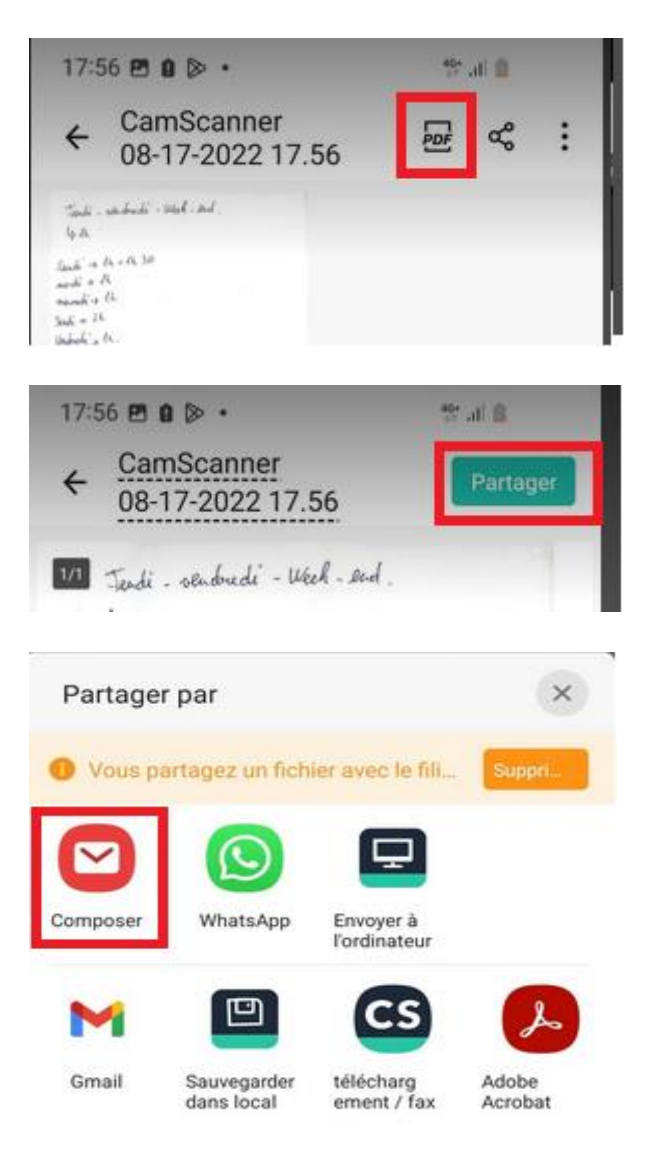

Néanmoins, l'envoi par d'autres supports est possible comme indiqué via l'image ci-dessus.